2021 年 4 月 20 日

Office 365 グループのアクセス許可設定の確認方法

崇城大学総合情報センター資料

必要な権限:その SharePoint グループや Teams チームの所有者になっていること。

Teams チームの場合:

 チームへのアクセス方法は Teams の使用マニュアルを参照ください。チームに入り、 右上の「…」をクリックし、「SharePoint で開く」をクリックします。

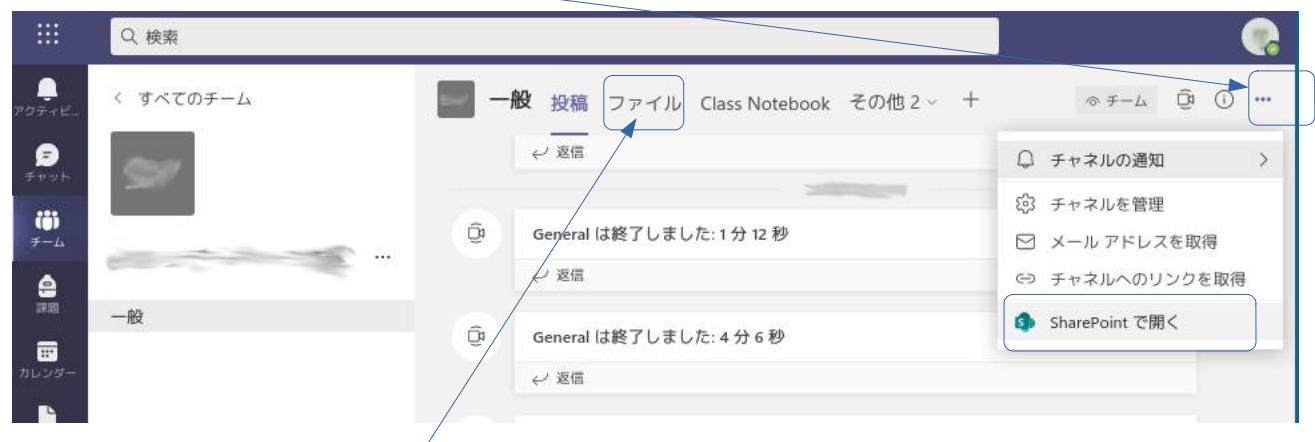

 この項目がない場合は、「ファイル」タブをクリックし、「SharePoint で開く」をクリックします。 以下は、SharePoint グループの場合の 4. 以降と同じです。

SharePoint グループの場合:

1. Office 365 の URL をブラウザに入力してアクセスします: <https://login.microsoftonline.com/>

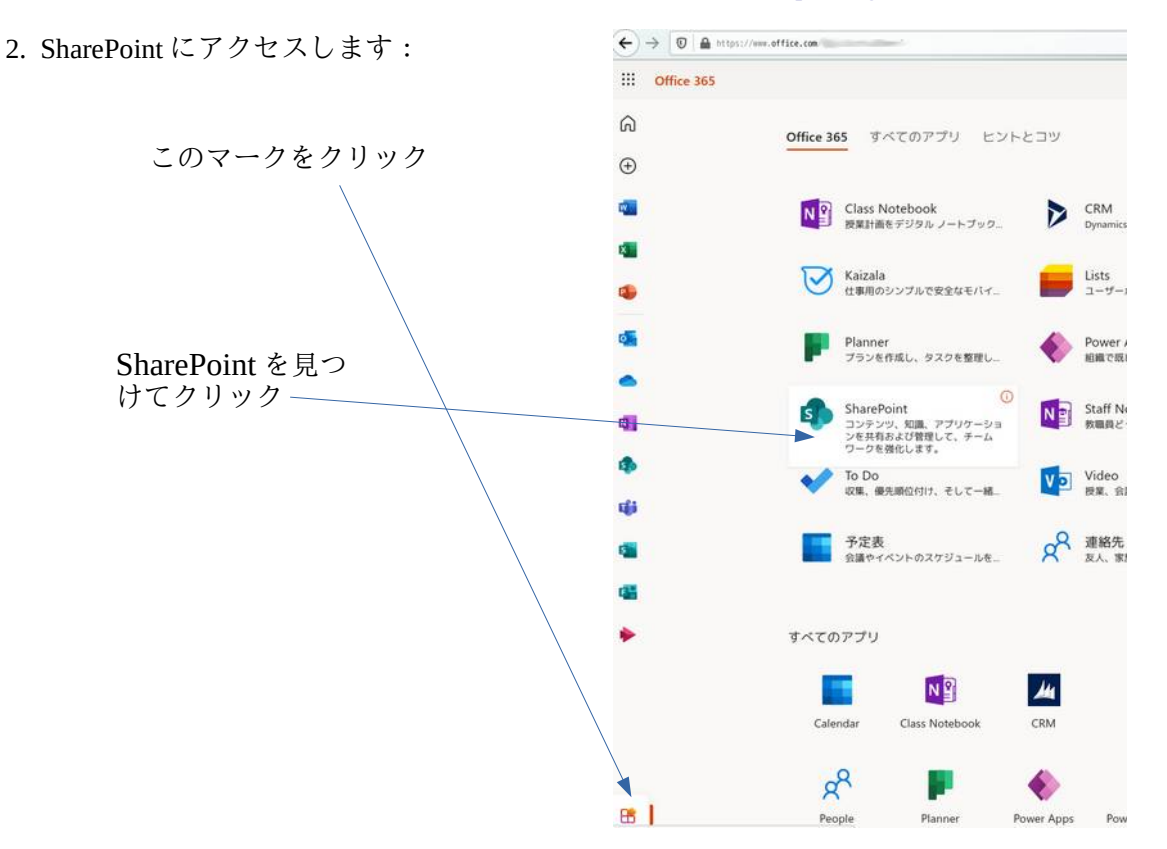

3. SharePoint グループを選択します。見当たらない場合は、検索ボックスで検索します:

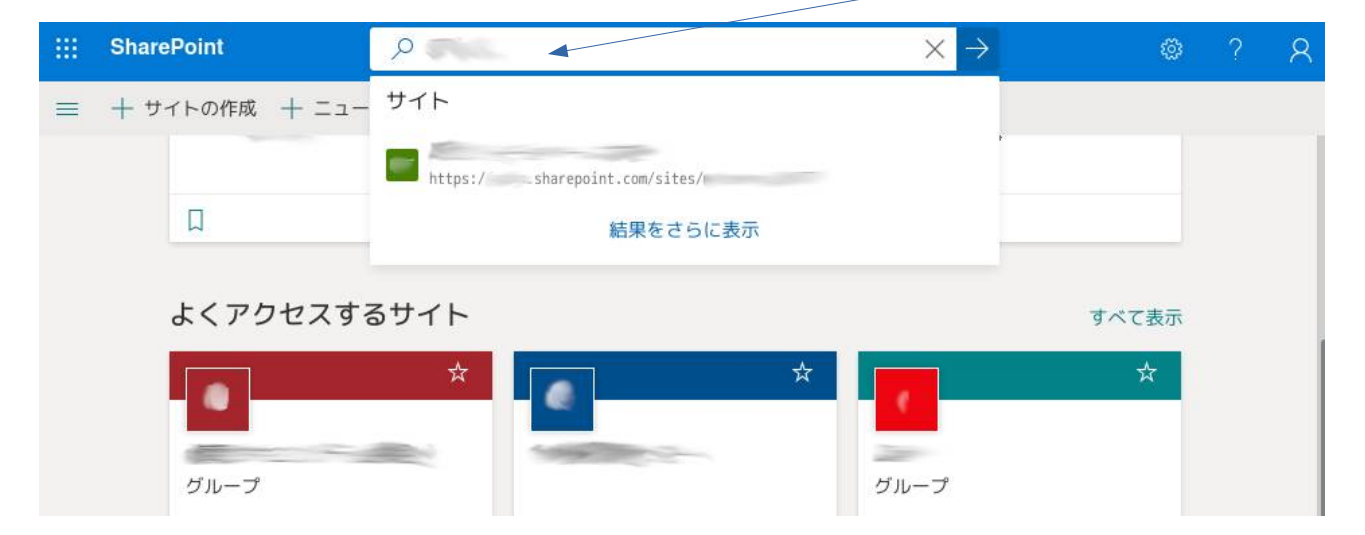

 $53$  $\alpha$ 4. SharePoint グループに入ったら、右上のギアのマークをクリック 設定  $\times$  し、出てきたメニューから「サイト情報」をクリックします: **SharePoint** ページの追加 アプリの追加 サイト コンテンツ サイト情報 サイトのアクセス許可 サイトの利用状況 サイトのパフォーマンス 外観の変更 サイトデザイン 5. 以下のように、「プライベート」となっていれば問題ありま せん。もしも「パブリック」となっていると、組織全体に見 えている状態です。これは危険なので、「プライベート」に 変更して「保存」してください。Office 365 サイト情報  $\times$ すべて表示 サイト ロゴ 2 変更 サイト名\*  $\equiv$ **CONTRACTOR** サイトの説明 **Controller State** ハブサイトの関連付け プライバシーの設定 フライベート·メンバーのみがこのサ... ∨ すべてのサイト設定を表示 ■ サイトの削除 保存 キャンセル

付録:他の特定のグループにフォルダへのアクセスを許可する方法

自分の SharePoint グループの特定のフォルダを他の特定の SharePoint グループのメンバが直接アクセス するのを許可することができます。

「ドキュメント」のフォルダの横にある「 : 」をクリックし、でてきたメニューから「アクセス許可 の管理」をクリックします。

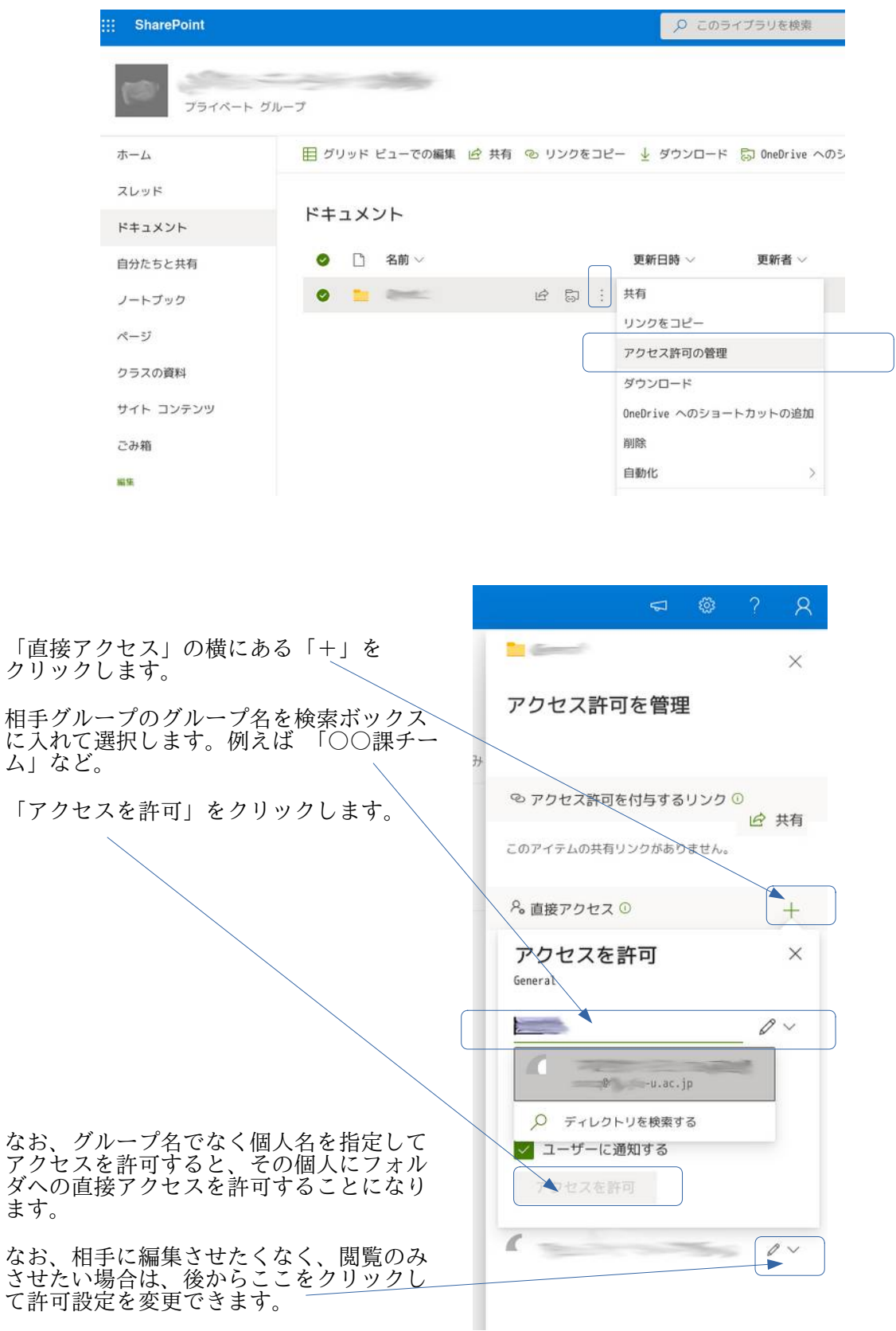